# ネットワーク上のコンテンツを楽しむ

### 必要な準備

ネットワーク編

#### ■本製品のIPアドレスを確認する

- **1 メニューから「本体設定」を選択します。**
- ●「ネットワーク」を選択します。
- **← 「有線LAN設定」に表示されているIPアドレスをメモします。**

#### ■操作する端末でブラウザを起動する

- **1** 操作用のパソコンまたはスマートフォンやタブレットPCでブラウザを起動し ます.
- 2 アドレス入力欄に、本製品のIPアドレスを入力すると、ブラウザ上にスタート 画面が表示されます。スタートボタンをタップすると、リモコンが表示されま す。

ネットワーク上に、DHCPサーバーが存在しない場合や、特定のアドレスを割り 振る場合はこちらを選択します。

> ボタンをクリックすると、リモコンと同様に本製品を操作することができ、文 字入力も行えます。

ネットワーク上に、DHCPサーバーが存在する場合は、『DHCP IP(自動)』を選 択します。

#### ■固定IPの場合

 $\mathcal{D}$ ・YouTubeおよびPicasaのアカウント作成方法は、それぞれのサービス提供元の方法に従って作成してください。 ・アカウントを取得しなくてもYouTubeで動画検索やPicasa ウェブアルバムで画像検索機能を使用可能です。

 $\boxed{\phi_0}$  .

# ■ネットワークの設定 Nebリモコン機能

本製品では、ネットワークに接続することで下記の操作を楽しむことができます。

下記の準備が整っているか確認してください。

- ・ローカルネットワーク上の共有フォルダーに保存されているコンテンツを表示する。
- ・YouTubeの動画を楽しむ
- ・Picasaの画像を表示する。

- ・既存のHUBやルーターなどに、本製品がLANケーブルで接続されている。
- ・ネットワーク上のパソコンやNASで、ファイルやフォルダーの共有設定が済んでいる。
- ・インターネットに接続できる環境がある。(YouTubeを閲覧する場合やPicasaに保存された画像を表示する場合)
- ・Picasaのアカウントを作成している。(アカウントが無い場合は、画像の検索のみ利用可能)
- ・YouTubeのアカウントを作成している。(アカウントが無い場合は、動画検索のみ利用可能)

#### IPアドレスを手動で設定する場合

Picasaとは Googleが無料で公開している画像や動画の管理用ソフトウェアです。パソコンで管理している画像や動画を、 簡単にWeb上で共有することができます。

**(1)** 本製品には無線LAN機能はありません。スマートフォン/タブレットPC等無線で接続する場合は 同一ネットワークに無線LANアクセスポイントを準備してください。

- 1 画面左のメニューから「写真の検索」を選択します。
- 2 ソフトウェアキーボードで、検索する画像のキーワードを入力します。
- **←** リモコンの[再生]または[OK]ボタンを押すと、該当する画像がサムネイ ルで一覧表示されます。

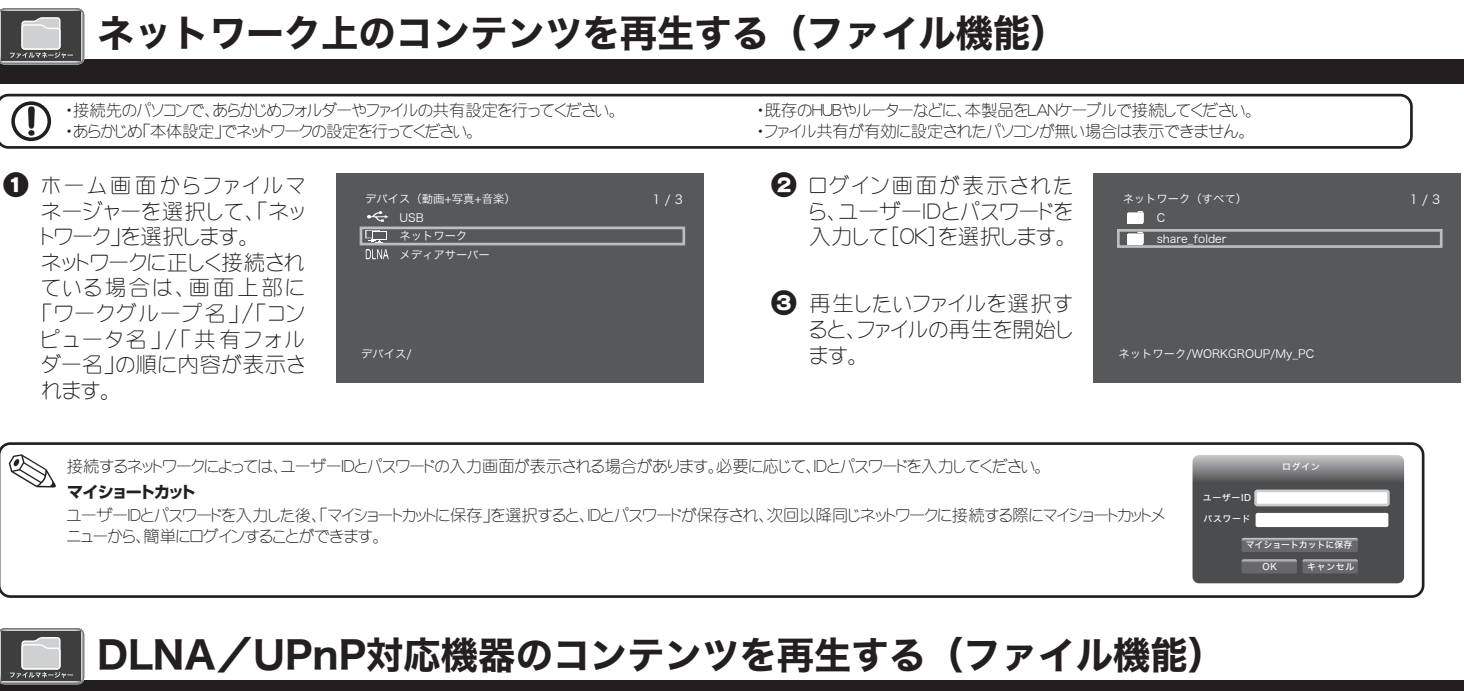

- 1 画面左のメニューから「ログイン」を選択します。
- **2** ソフトウェアキーボードで、ログインするIDを入力します。
- **←** リモコンの「再生」または「OK】ボタンを押すと、画面右側にIDが表示され ます。ログインするIDを選択して[OK]ボタンを押すと、該当するIDで登録 された画像がサムネイルで一覧表示されます。

1 削除したいIDが青い枠で選択されている状態で、画面左のメニューから 「IDの削除」を選択します。この操作では、アカウント自体は削除されませ ん。再度同じIDでログイン情報を登録することが可能です。

#### **PRINCETON**

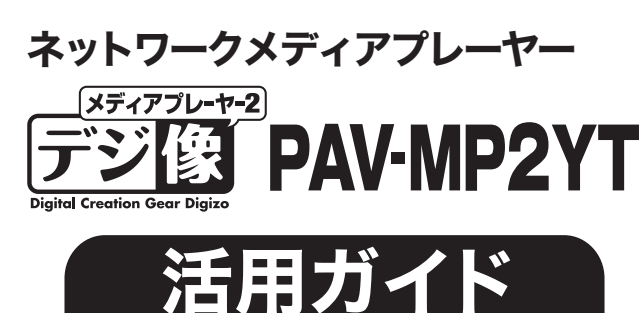

## 有線LANの場合

- メニューから「本体設定」を選択しま す。
- ●「ネットワーク」を選択します。
- 6 「ネットワークインターフェース」を選 択し「有線」に設定します。
- d 「有線LAN設定」を選択し、「DHCP IP(自動)」か「固定IP(手動)」を選 択します。

#### ■DHCP IPの場合

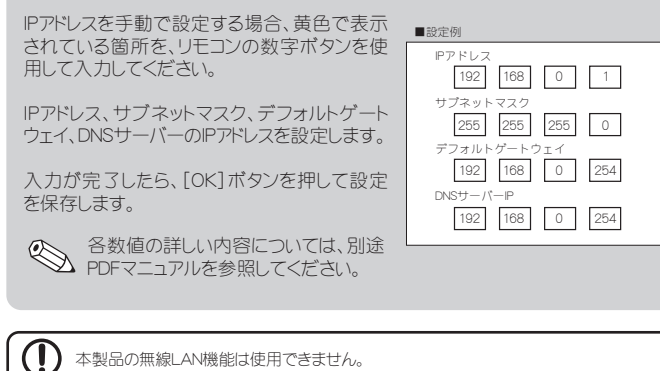

ホーム画面からファイルマネージャーを選択して、「DLNA」を選択します。 「UPnP AV機器」や「DLNA準拠サーバー」、「Windows MediaPlayer 11/12のメディアサーバー」に保存された **Windows MediaPlayer UPnP/** 「動画」「静止画」「音楽」を再生することができます。 **DLNAサーバー 11/12 UPnP機能を使用するには**  $\textcircled{\small{1}}$ ・本製品がネットワークに正しく設定されていることを確認してください。 ・接続先のパソコンやAV機器側で、データ共有の準備が必要になる場合がございます。 詳しい設定方法については、接続先の機器の説明書を参照してください。 **Windows MediaPlayer 11/12のメディア共有機能を使用するには**  $\overline{\phantom{a}}$  $\overline{\phantom{a}}$  $\cdots$ •必要に応じて、ファイアウォールの設定を変更してください -1 N ・「Windows Media Player 11/12」のライブラリメニューで「メディアを共有する」設定を確認してください。

- 
- 

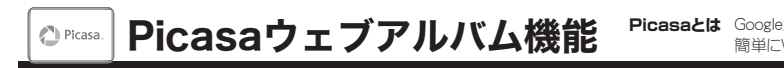

パソコンやiPhone、AndroidなどスマートフォンやタブレットPCのブラウザ上に、リ Picasaを表示するには、ホーム画面からPicasa機能を選択します。 モコンのインターフェースを表示して、本製品をネットワーク上から操作すること ができます。

Picasaウェブアルバムを楽しむには、インターネットへの接続環境が必要です。 ログイン機能を使用する場合は、あらかじめPicasaアカウントをパソコンで作成し、ウェブ上 に写真を一般公開している必要があります。

## 写真の検索

## ログイン

Picasaのアカウントを入力すると、入力したアカウントで一般公開している写真 を表示できます。※複数登録可能です。

#### ■IDを削除する場合

現在選択されている項目が、グレーの帯で表 示されます。

選択済みの項目が、ブルーで表示されます。 矢印キーでグレーの帯を移動して、[OK]を押 すと選択されます。

上図の例では、ソフトウェアキーボード画面(ID 入力画面)が表示されます。

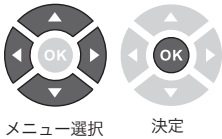

## 本書には、本製品の基本的な使用方法につい て記載されています。

## 本書をお読みいただく前に

本書をお読みいただく前に、必ず「設定ガイド」に従ってパソコン や映像機器を正しく接続してください。

## PDFマニュアルについて

PDFマニュアルでは、本誌の内容に加えて、詳しい説明やその他の 機能・操作方法等について説明しています。 下記URLよりダウンロードしてご利用ください。 http://www.princeton.co.jp/product/multimedia/pavmp2yt.html ※PDFファイルを開くには別途Acrobat Readerが必要となります。

Network

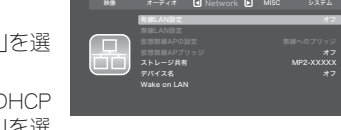

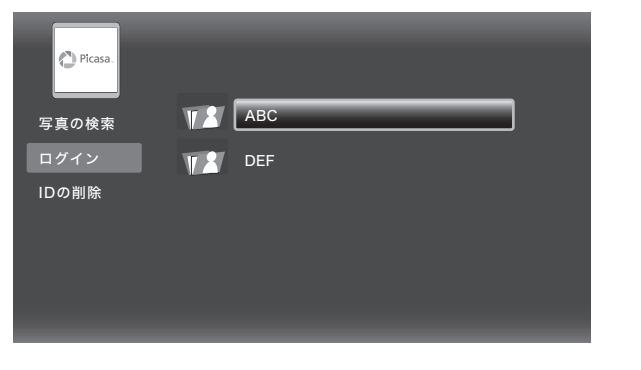

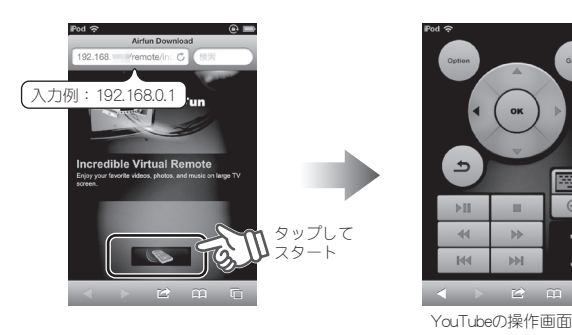

# PDFマニュアルの入手方法

※PDFファイルを開くには別途Acrobat Readerが必要となります。 http://www.princeton.co.jp/product/multimedia/pavmp2yt.html

PDFマニュアルでは、本誌の内容に加えて、詳しい説明やその他の機 能・操作方法等について説明しています。 下記URLよりダウンロードしてご利用ください。

ストレージ共有をオンにする ことで、本製品に接続してい るUSBハードディスクをNAS として使用することができま す。 WindowsやMacのネットワー

便利な機能です。

パソコンのWebブラウザに、本製 品に設定されているIPアドレスを入 力します。

<例>

整理 ▼ ネットワークと共有センター リモート プリンタ

本製品のIPアドレスが、 「192.168.11.9」の場合、 ブラウザのアドレスバーに下記を 入力します。

⊥≢≢

FE ¥¥192.168.11.9

\\192.168.11.9

ネットワーク上でアクセスできるので、複数のパソコンでも簡単にUSB ハードディスクを共有できます。

パソコンのデータをUSBハードディスクに移動するだけで、簡単にテレ ビで見ることができます。

 $\sum_{n=-\text{N}}^{\infty}$ リモコンの[戻る]ボタンを押すと、 ホーム画面に戻ります。前の画面や 別の画面に移動する場合は、必ず画 面上のボタンを操作して戻ってくだ さい。

 $\widetilde{\phantom{a}}$ 

# NASとして使用する

### 便利な使い方

## NASにアクセスする

複雑な設定も不要で、安価なUSBハードディスクを簡易的なNASとして使 うことができます!

#### ■複数のパソコンでハードディスクを共有できる

地上デジタル放送など暗号化されたデータは再生できません。 著作権保護されたデータ/コンテンツは再生できません NASとして使用する場合には「自動オフ」機能を無効にしておく事をお勧めいたします。

**転送 ネットワーク**  $\mathbb{R}$ クドライブとして使用可能な  $\alpha \approx 0$ **USB**

**HDDドライブ**

Wake On LANとは、Wake On LAN機能に対応したパソコン電源を、ネットワー ク経由で操作する機能です。 ネットワーク上にある特定のパソコンを、本製品を操作して起動することができ

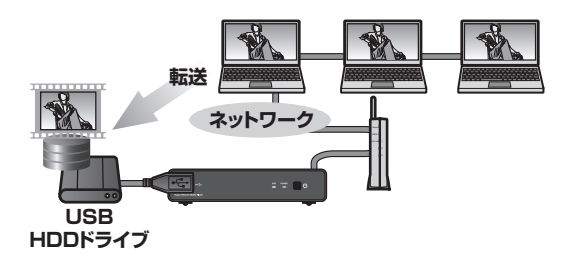

■パソコンに保存した動画データをテレビで見れる

#### 電源が切れない。 **21**

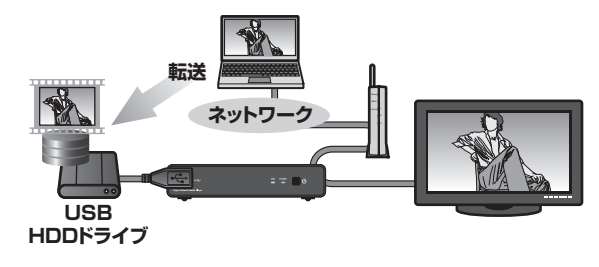

#### $|?|$ レジューム再生が正しく働かない。

#### 車内で使用したい。 <u>|?|</u>

車内で電源を得るには、市販のAC/DCインバータをご使用いただくか別途当 社製PAV-MP2DC(シガレット電源コード)が必要となります。 車の中で使用する場合には、本体及びHDDなどの動作環境(温度/湿度/設 ーッ・・ことがって。。」<br>置場所など)を考慮してご使用ください。

YouTubeを表示するには、ホーム画面からYouTube機能を選択します。

#### $|?|$ DVDやブルーレイディスクが再生できない。

#### リモコンの[←↑↓→]と[OK]を使用して画面を操作します。

YouTubeの様々な機能を利用するためには、YouTubeへのログインが 必要になります。

- Googleアカウントを持っている場合は、その Googleアカウントのメー ルアドレスとパスワードでログインすることができます。
- Googleアカウントを持っていない場合は、パソコンやスマートフォンな どでGoogleアカウントを作成してください。Googleアカウントの作成 方法につきましては、Googleのホームページを参照してください。

本製品の起動時に、特定の動画や画像ファイルを自動的に再生させることが できます。

#### ■自動再生の設定

- メニューから「本体設定」を選択します。
- **2 「MISC」を選択します。**
- **← 「AV\_Videoの自動再生」(動画用)または「AV\_Photoの自動再生」(画** 像用)を選択し、「オン」を選択します。

#### ■動画を準備する

- 1 あらかじめ下記の名称のフォルダーと、自動的に再生させたいファイルを パソコンなどに準備します。 動画を保存するフォルダー名「AV\_VIDEO」 画像を保存するフォルダー名「AV\_PHOTO」
- **2** 動画の場合は「AV\_VIDEO」フォルダー内に、画像の場合は「AV\_PHOTO」 フォルダー内に、自動的に再生させたいファイルをコピーします。
- **<sup>3</sup>** USBメモリに「AV\_VIDEO」または「AV\_PHOTO」フォルダーをコピーします。
- **4** USBメモリを本製品に接続して、本製品の電源をオンにします。
- メニューから「本体設定」を選択します。
- **2**「ネットワーク」を選択しま す。 6 「ストレージ共有」を選択 し、「オン」を選択します。

Wake on LANが「オン」の時は、本製品起動時にWake on LANパケット信号 を送信します。リモコンの青ボタンを押すと再度信号を送ります。 またWake on LANが「オフ」の状態でも、リモコンの青ボタンを押すと、信号を 送ります。

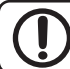

ます。

 $\cdots$ 

- メニューから「本体設定」を選択します。
- 2「ネットワーク」を選択します。
- **B** 「Wake on LAN」を選択します。

# Wake on LAN機能

パソコンや接続する機器側でも設定が必要な場合があります。設定方法はパソコンや機器 のマニュアルをご確認ください。

## ■動画や画像の自動再生機能

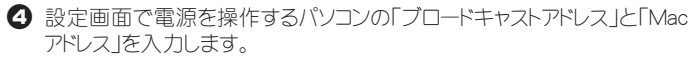

## 困った時は?

リモコンの電源ボタンを押しても電源オフができない場合は、一度ACアダプ -<br>ターを抜いて、本体を再起動後にもう一度お試しください。 リモコンの電池を新しい電池に交換してみてください。

 $\mathbb{Z}$ ■端末のペア設定について パソコンやタブレットPCとペア設定することで、パソコンやタブレットPCで検 索した結果を、テレビで楽しむことができるようになります。

> 動画の「停止」もしくは「電源OFF」を行わずにコンセントを抜いた場合(電源が 給電されない状態)には、正しくレジューム機能が働かない場合があります。

> 接続するDVD/ブルーレイドライブの性能や作成したDVD/ブルーレイメディア の問題により正常に再生できない場合があります。 著作権保護されたコンテンツは再生できません。

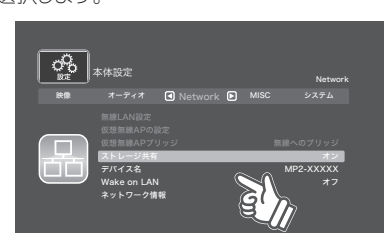

### NAS機能の設定

ログインすることで、お気に入りの動画だけを再生したり、アップロードした 動画を再生することができます。

### ログインする

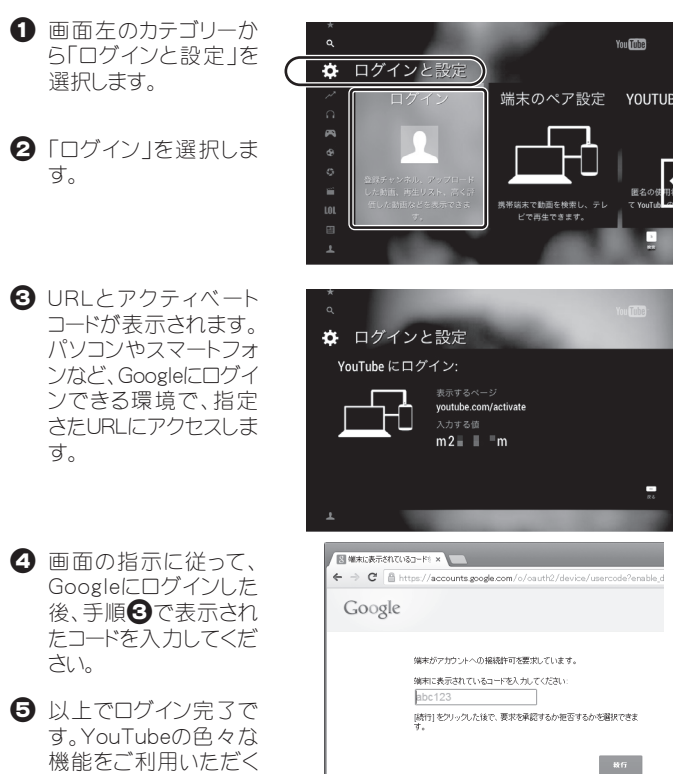

ことができます。

ログインすることで、お気に入りの動画だけを再生したり、アップロードした 動画を再生することができます。

## 動画を検索して再生する

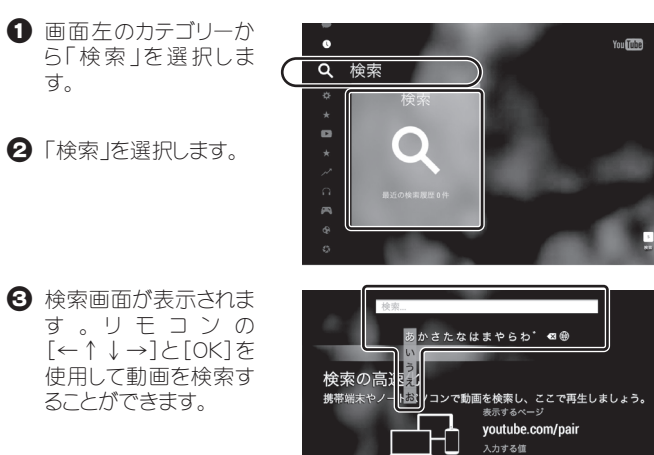

### スマホやタブレットの動画をTVに転送する

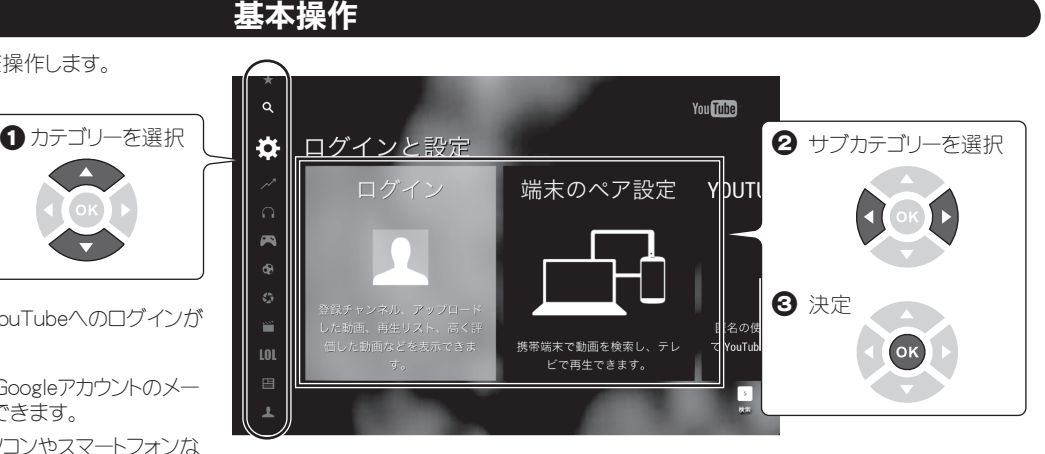

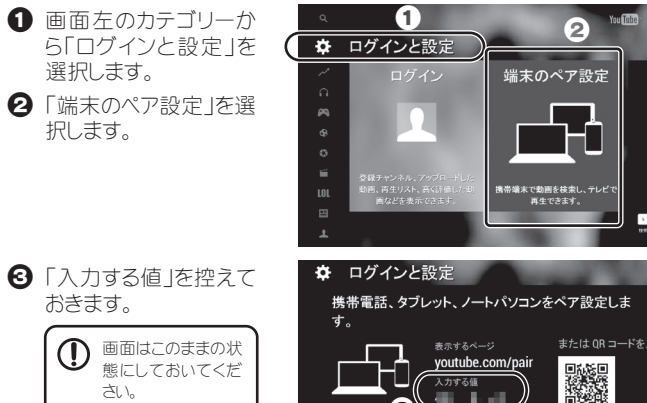

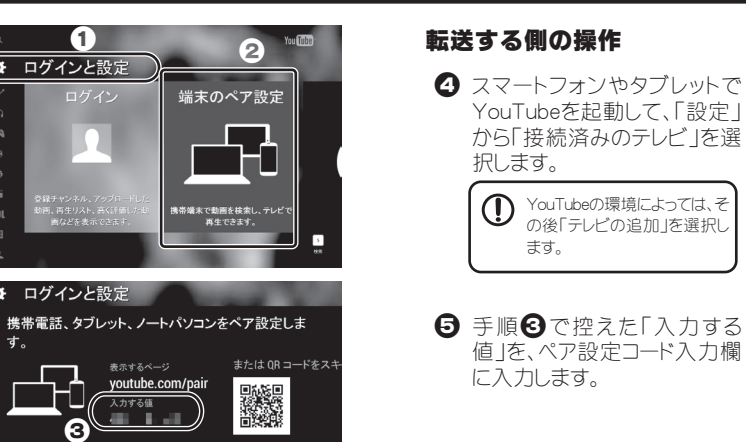

の後「テレビの追加」を選択し

ます。

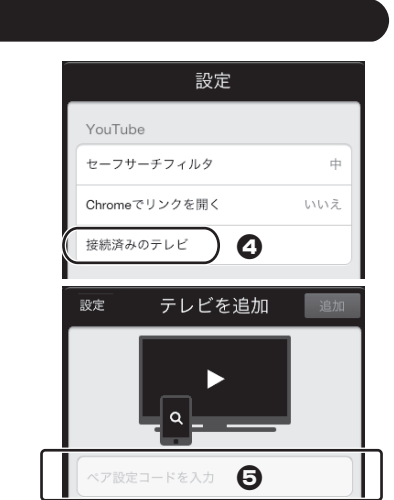

 $4 \equiv 7$